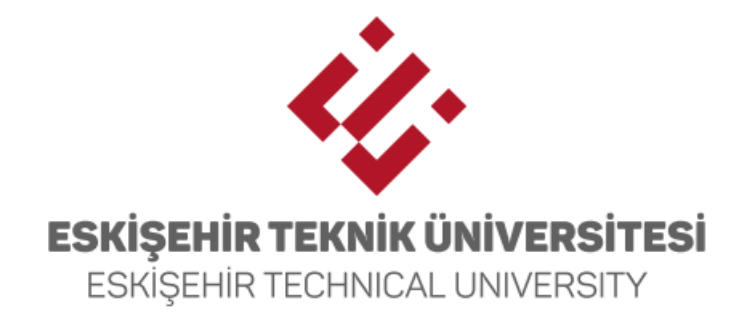

## SINAV BAŞVURU SİSTEMİ

# **INTERNET BAŞVURU KILAVUZU**

### **1. Genel Bilgi**

- Bu kılavuz Eskişehir Teknik Üniversitesi Sınav Başvuru Sistemi Sınav başvuru adımlarını açıklamaktadır.
- Adayların bireysel sınav süreci ile ilgili işlemleri (sınav giriş belgesini erişim, itiraz süreçleri vb.) gerçekleştirebilmesi için öncelikle Aday İşlemleri Sayfası [\(https://basvuru.eskisehir.edu.tr/](https://basvuru.eskisehir.edu.tr/)) üzerinde üyelik oluşturmaları daha sonra sayfa üzerinde aktif edilen "**Eskişehir Teknik Üniversitesi Uluslararası Değişim Programları Yabancı Dil Sınavı 2023/2**" linkine tıklayarak, YDS ve YÖKDİL sınavlarından 60 puan ve üzeri puan alan öğrenciler ise "**Eskişehir Teknik Üniversitesi Uluslararası Değişim Programları Yabancı Dil Sınavı 2023/2 (Yabancı Dil Belgesi Olanlar İçin)"** linkine tıklayarak başvuru sürecini tamamlaması gerekmektedir. Adayların kayıt işlemleri ve başvuru adımlarını başlamadan önce bu kılavuzu okumaları yararlı olacaktır.
- Başvuru süreçlerinde karşılaşılabilecek durumlar için sinavbasvuru@eskisehir.edu.tr adresi üzerinden erişim sağlayabilirsiniz.

### **2. Yeni Hesap Oluşturma (Üyelik) İşlemleri**

• Başvuru sayfasına <https://basvuru.eskisehir.edu.tr/> adresi üzerinden erişebilirsiniz. Sistemde daha önceden üyeliği olan adaylar Kullanıcı Girişi ekranına e-posta adresi ve şifrelerini girerek sisteme giriş yapabilirler. Sistemde daha önceden üyeliği olmayan adaylar **Yeni Hesap Oluştur** butonuna tıklayarak üyeliklerini oluşturabilir.

#### **2.1. Yeni Hesap Oluşturma İşlemi**

• İlk defa sisteme kaydolacak adayların öncelikle kullanıcı girişi ekranındaki **Üye Olmak İstiyorum** butonuna tıklayarak erişecekleri form üzerinden kayıt işlemlerini gerçekleştirmesi gerekmektedir.

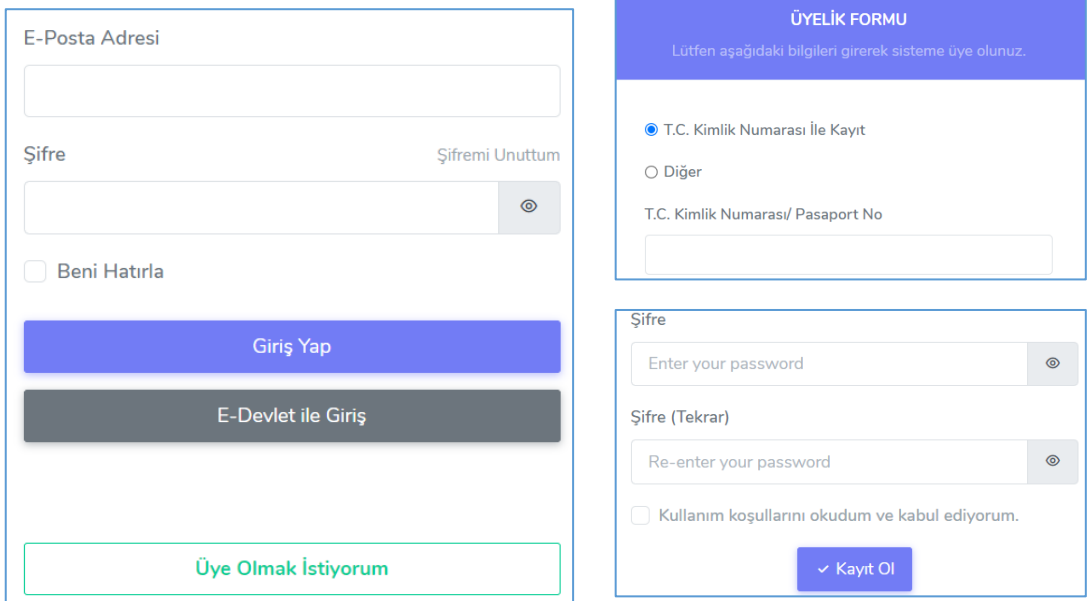

- 11 haneli T.C. Kimlik Numarasına sahip adaylar ile Nüfus ve Vatandaşlık İşleri Genel Müdürlüğü tarafından gerekli şartları sağlayan yabancılara verilmiş 9 ile başlayan 11 haneli YU numarasına sahip adaylar üyelik oluştururken **T.C. Kimlik Numarası İle Kayıt** seçeneğini seçmeliler ve formda T.C. Kimlik Numarası bölümüne bu numaralarını girmelidir. Adayların sınav süreci ile ilgili tüm işlemleri sisteme kayıt olduğu T.C. Kimlik Numaraları üzerinden düzenleneceği için tüm adayların **T.C. Kimlik Numarası İle Kayıt** seçeneğini seçmesi gerekmektedir.
- Form üzerindeki bilgiler girildikten sonra ekranın altında yer alan **Kayıt Ol** butonuna basarak formu onaylayınız.

**Not:** Kayıt oluşturma sırasında bilgisayarınızdan birden fazla hatalı işlem yapıldığı tespit edilirse kayıt sistemi bu işlemi istenmeyen işlem şeklinde algılayıp "Your computer or network may be sending automated queries" şeklinde bir uyarı mesajı verebilir. Bu durumda farklı bir bilgisayar, tarayıcı veya gizli sekme üzerinden giriş formundaki bilgileri eksiksiz doldurarak tekrar deneme yapabilirsiniz.

**Not:** Form üzerinde girdiğiniz **e-posta adresi** sınav süreçlerinde sizinle iletişim sağlama, şifre yenileme vb. süreçler için kullanılacaktır. Kayıt süreci sonrası işlemlerinizde sorun yaşamamak için lütfen aktif olarak kullandığınız e-posta adresinizi sisteme giriniz.

• Kayıt işlemi tamamlandıktan sonra aşağıdaki formda gözüken bildirim karşınıza çıkacaktır. Bu işlem sonrasında sisteme girdiğiniz e-posta adresinize aşağıdaki resimdeki gibi bir aktivasyon e-postası gönderilmiştir.

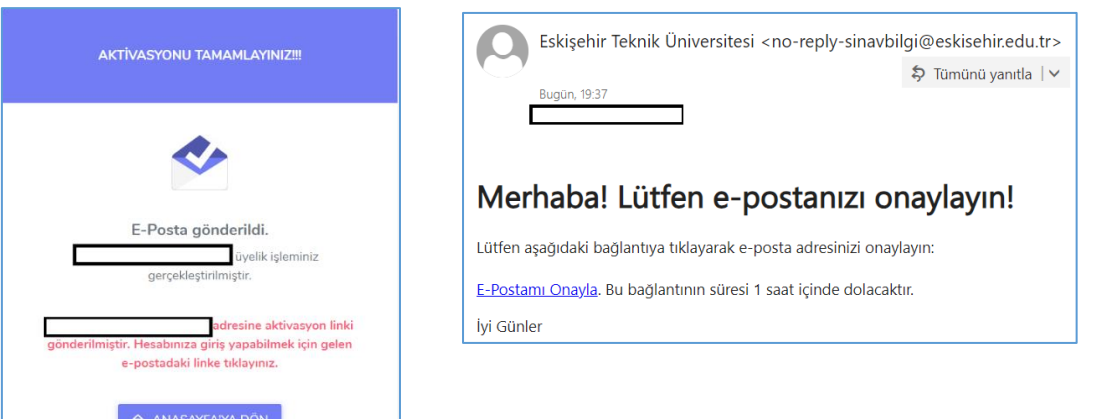

• Kayıt işlemlerinizi tamamlayabilmeniz için e-postanıza gönderilen linki tıklamanız gerekmektedir. Aktivasyon işlemi sonrasın üyelik işlemi sorasında sisteme girdiğiniz e-posta adresi ve şifreniz ile giriş yapabilirsiniz.

#### **2.2. Şifre Sıfırlama**

• Daha önceden üyelik oluşturmuş fakat şifresini hatırlamayan adaylar giriş panelinde yer alan **Şifremi Unuttum** linkini tıklayarak yeni şifre talebinde bulunabilirler.

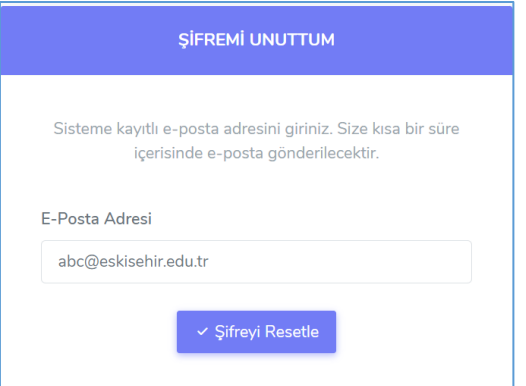

• Kayıt esnasında sisteme giriş yaptığınız e-posta adresinizi girerek **Şifreyi Sıfırla** butonuna basınız. Sistem aşağıda resimdeki gibi şifre sıfırlama linkini e-posta adresinize gönderecektir. Linki tıkladığınızda açılan form üzerinden yeni şifre oluşturabilirsiniz.

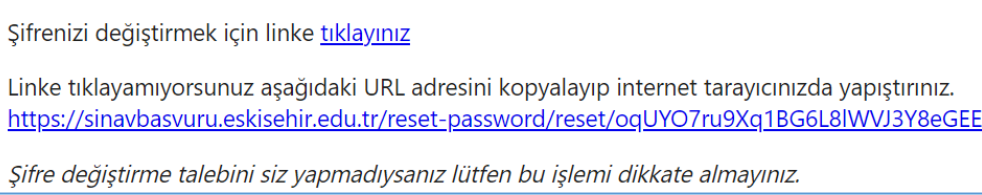

### **3. Başvuru İşlemleri**

• Sisteme giriş yaptığınızda sınav başvuru paneli açılacaktır. Başvuru adımlarına geçmeden iletişim bilgilerinizi girmeniz gerekmektedir. İletişim bilgilerinizi güncelledikten sonra sınav başvurunuzu tamamlayabilirsiniz.

#### **3.1. İletişim Bilgileri**

- T.C. numarası ile sisteme giriş yapan adayların ikametgâh bilgileri MERNİS sistemi üzerinden çekilmektedir. Sayfa üzerinde yer alan **Mernisten Güncelle** butonuna bastığınızda bilgileriniz çevrimiçi olarak güncellenecektir. Sayfada yer alan e-posta adresi ve cep telefonu güncelleme işlemleri **Hesap Bilgilerim** linki üzerinden gerçekleşmektedir.
- T.C. numarası olmadan sınava giren adayların açılan form üzerinde yer alan alanları doldurması ve formu onaylaması gerekmektedir.